# **StudioScreen**

# StudioScreen~SmQf

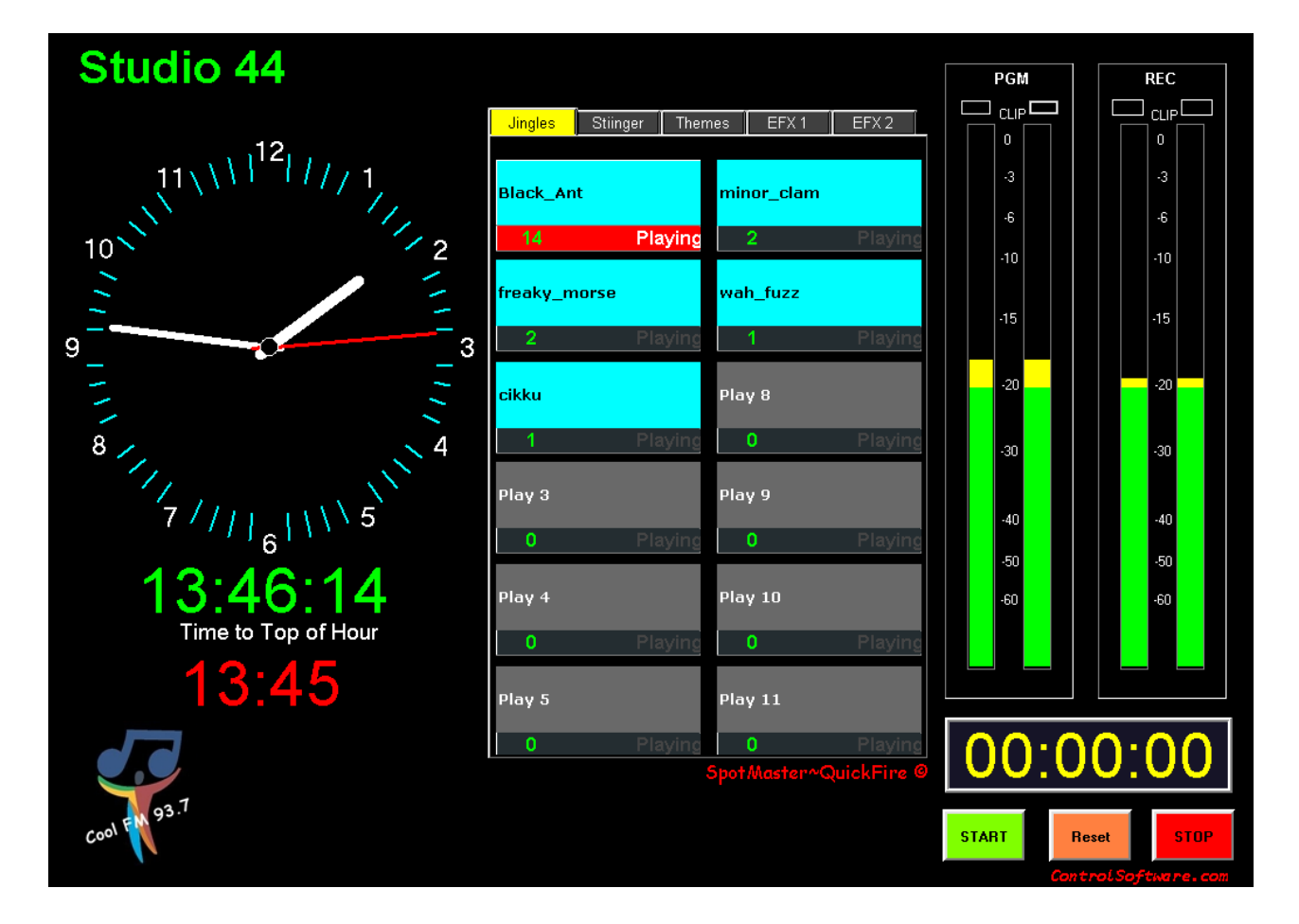

- **Radio Studios**
- **Presenters Panel**
- **Live Broadcasts**
- **Live Theatre**
- **Post Production**
- **Outside Broadcasts**
- **Audio Workstation**

**StudioScreen by ControlSoftware.com 1**

#### **StudioScreen SmQf**

StudioScreen~SmQf is a utility software package that enhances any studio installation, analog or digital.

StudioScreen provides

- Two digital Peak/VU meters
- Stopwatch
- Analog Clock
- Digital Clock (24 hour)
- Countdown Timer to Top of the Hour
- 60 Instant play buttons (user configurable)
- Studio Name Label

Adding StudioScreen SmQf adds a new look to existing analog studios.

In digital studios that already have operator screens with similar displays, StudioScreen can be used as an axillary screen for the presenter and talent.

StudioScreen will run on any PC with Win XP to Win 10. Depending on your budget you can use a touch screen or mouse to control the features.

#### **Specifications:**

#### **Clocks**

- Analog clock moves in sweep mode
- Synchronised to your PC clock
- Digital clock is 24 hour format
- Countdown to 'Top of the Hour' displays minutes ans seconds.
- Stopwatch counts in one second increments and displays hours, Minutes and Seconds.

#### **Metering**

- 2 x Digital Stereo meters
- Type ~Quasi VU / Peak
- Separate Clip Indicators for Left and Right Channels
- Logarithmic scale (-90 to 0 dB)
- User defined Label for each meter
- User defined calibration point, sample rate and clip level indication

#### **Labelling**

- User configurable Studio Name
- Station Logo (135 x 135 pixels) JPG

# **SpotMaster-QuickFire (Instant Play)**

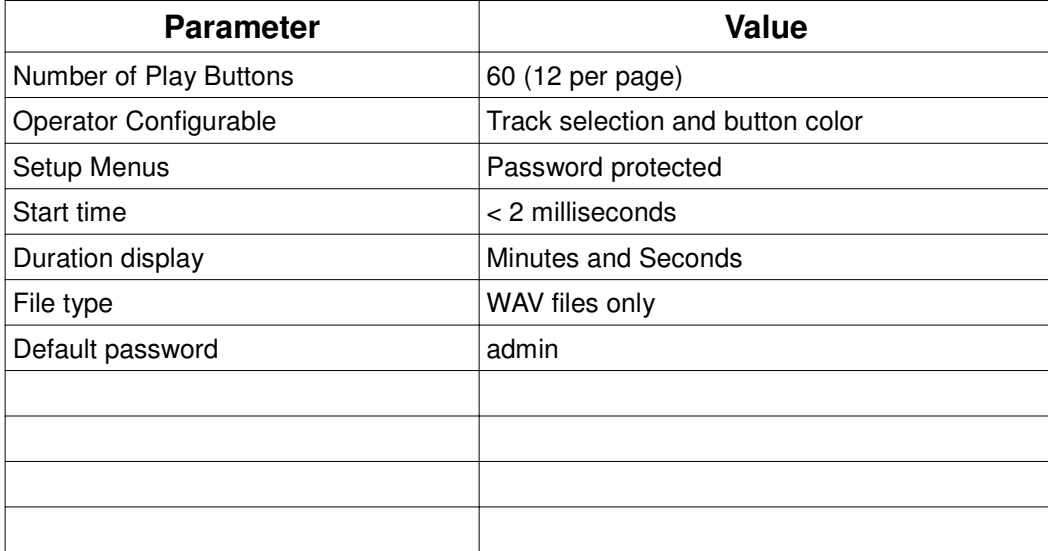

## **Software Installation**

After downloading the install file, double click and run it. Follow the prompt to create a directory where StudioScreen will be installed. Normally this would be ' C:\StudioScreen'

Right click on the StudioScreenSmQf.exe and select 'create a shortcut'.

Drag the shortcut to the DeskTop or task bar.

Start StudioScreen (double click icon).

The program will start in the Un-registered mode

#### **Note :**

In some cases (OS dependant) you may need to run the program in the XP Service Pack 3 mode).

## **Will StudioScreen run with existing programs ?**

Yes, dependant on the primary application running on the PC. StudioScreen uses about 19K of memory (increases with each programmed play button) , 15 threads and about 6% CPU time.

## **Register Software**

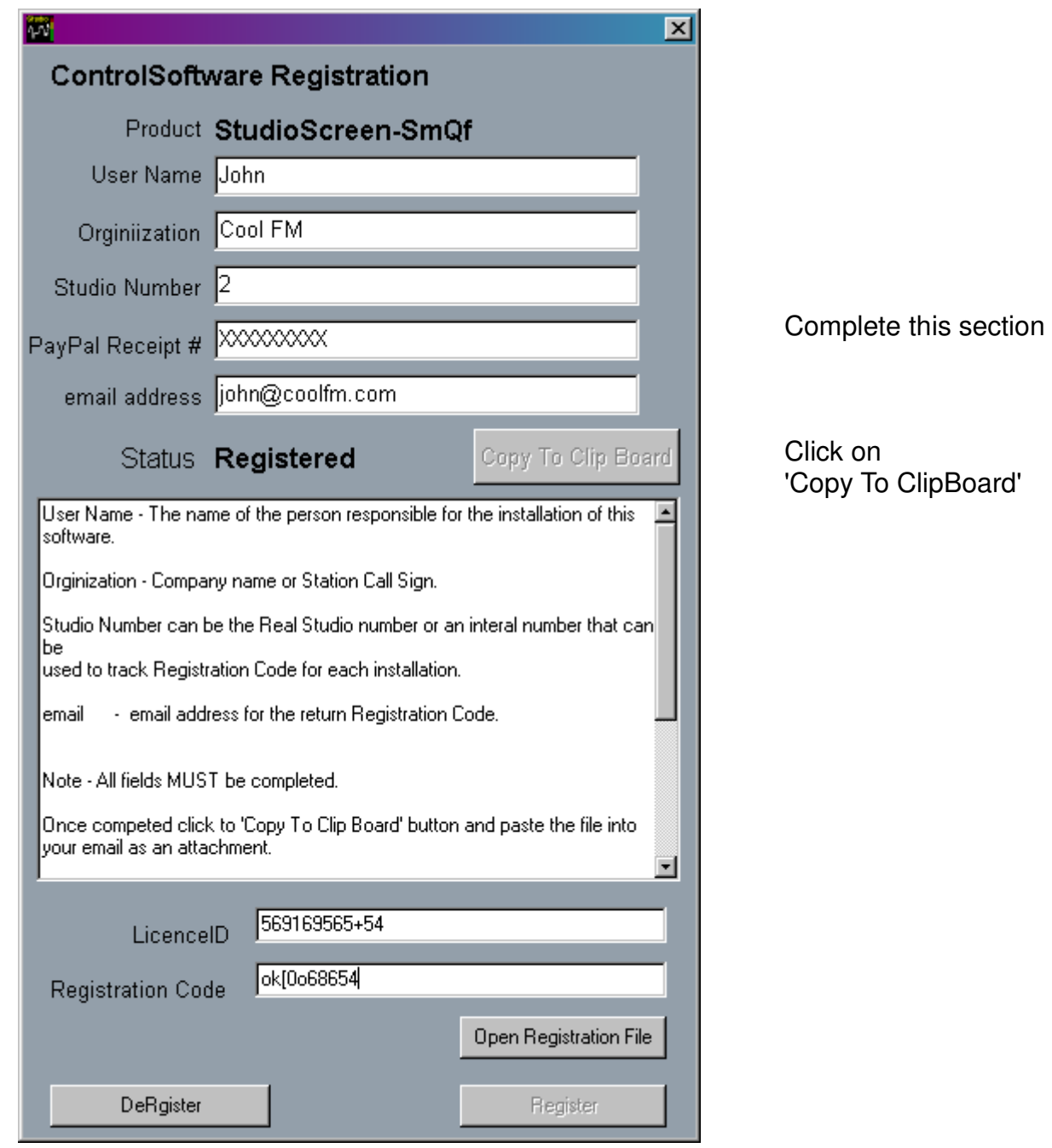

## **IMPORTANT**

This form **MUST** be completed on the PC that is to be licensed.

Licenses are NOT transferable between PCs

User Name - The name of the person responsible for the installation of this software.

Organisation - Company name or Station Call Sign.

Studio Number can be the Real Studio number or an internal number that can be used to track Registration Code for each installation.

email - email address for the return Registration Code.

Note - All fields **MUST** be completed.

Once competed click to 'Copy To Clip Board' button and paste the file into your email as an attachment.

Send the email to - support@controlsoftware.com Subject - Software Registration

The Registration Codes will be sent via email after PayPal has verified payment.

Please Read the End User Agreement.

This software is subject to international copyright laws.

On receipt of the license file, copy it into the same directory the StudioScreen is in. ( C:\StudioScreen )

Open the License window and click on 'Open Registration File' The software will automatically read the file and register the software.

## **Hardware Installation**

## **Audio Connections**

Two stereo audio connections are required to provide a signal to the VU / PPM meters. If you choose to use the PC's internal sound card then balancing transformers may be required.

## **Note**

If you are connecting to a Program Bus output that is used elsewhere. ensure the sound card inputs are high impedance  $( == 10K ohms)$  and balanced.

## **Using Balancing Transformers**

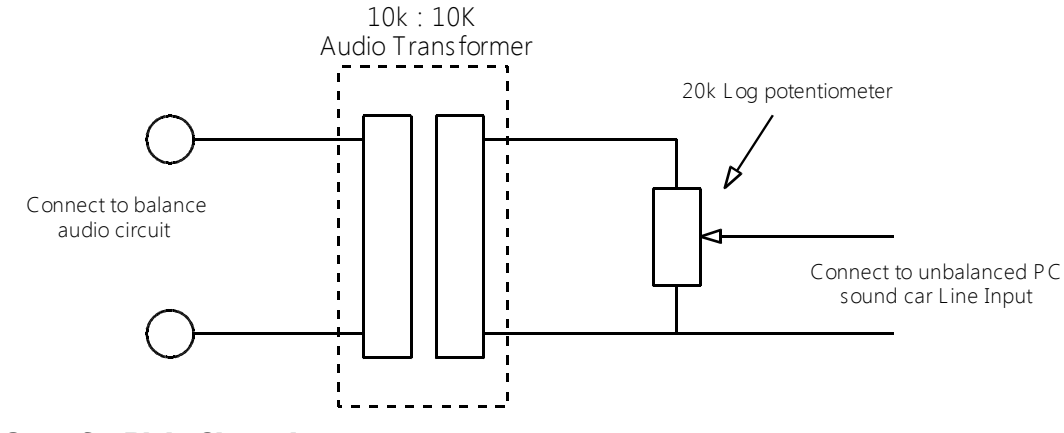

Same for Right Channel

#### **Using a 3k:3k audio transformer**

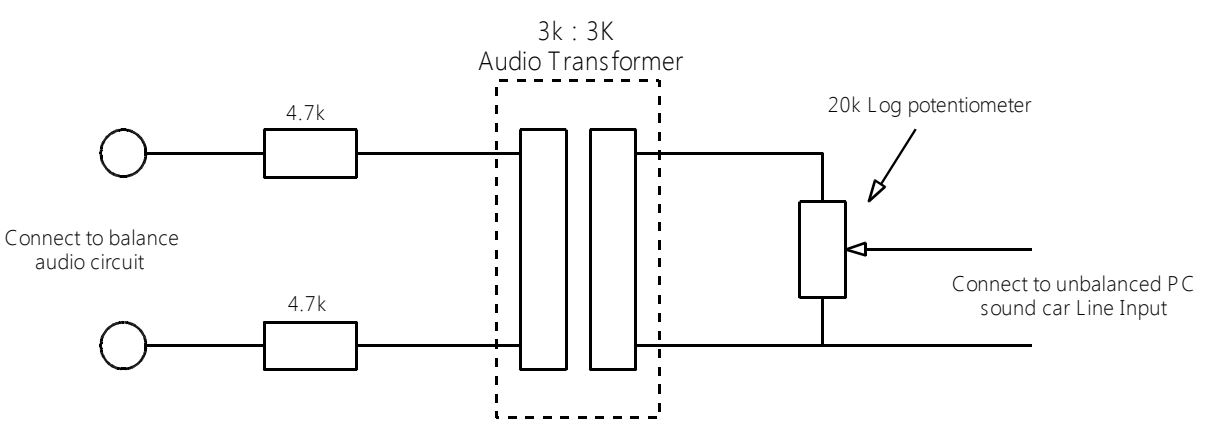

## **Wiring Diagram**

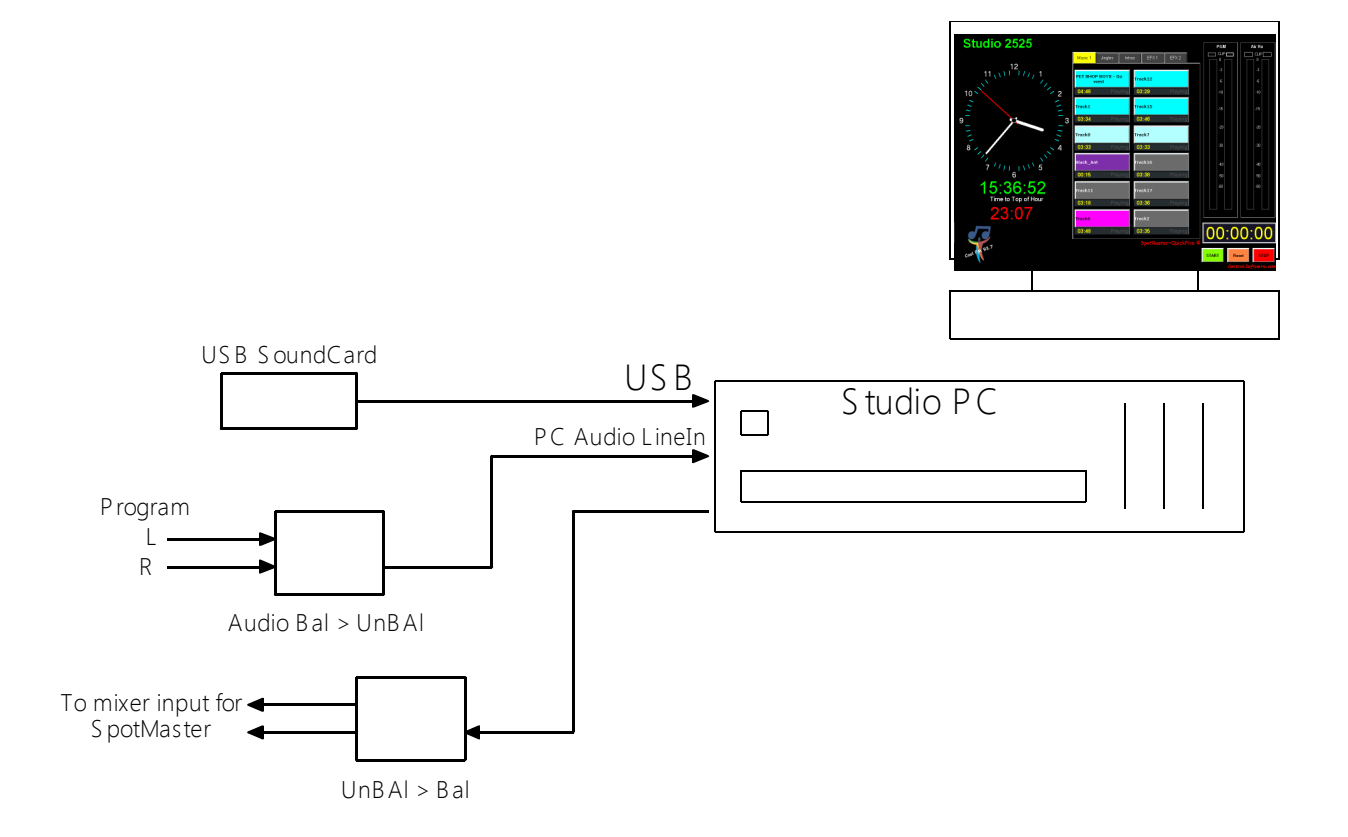

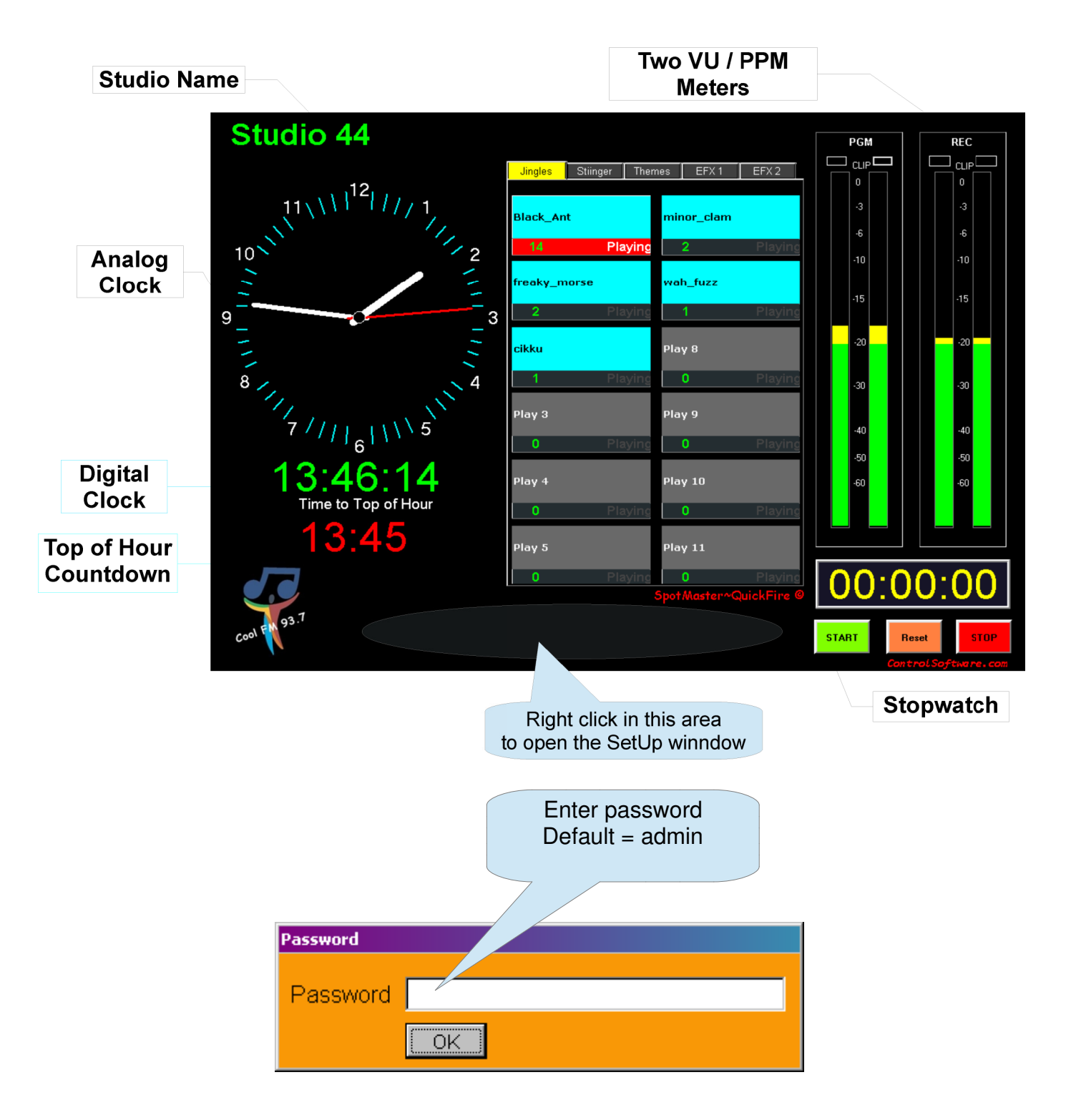

# **Screen Layout for StudioScreen- SpotMaster-QuickFire**

**StudioScreen by ControlSoftware.com 9**

# **Configuration**

To enter the configuration mode right click in the main screen area next to the Stopwatch display. The configuration page will open.

There are six Tabs

- Main
- Meters
- Buttons (Not Used in this Version)
- Audio
- Comms (Not used in this Version)
- Screen

## **Main Tab**

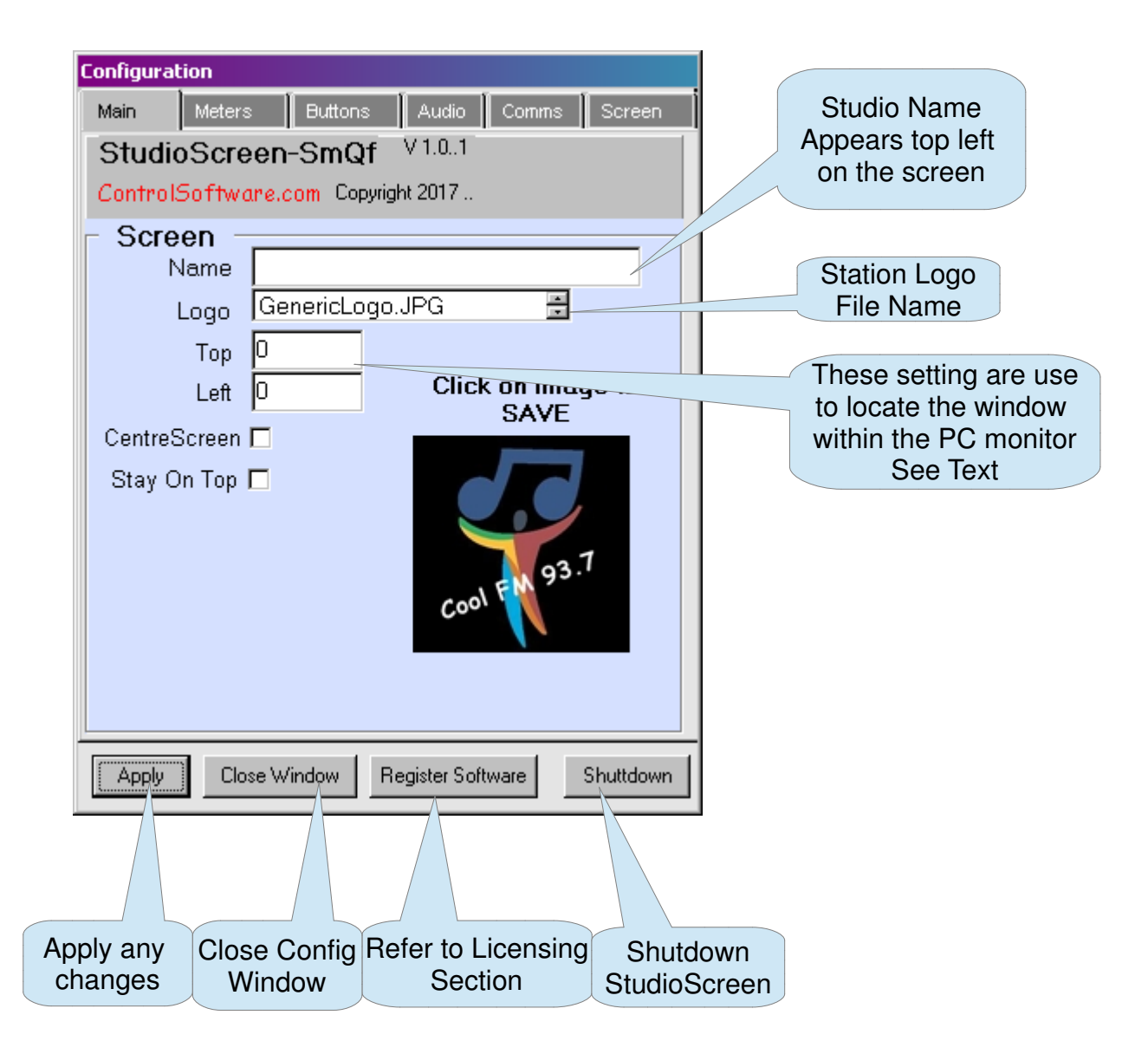

## **Meters**

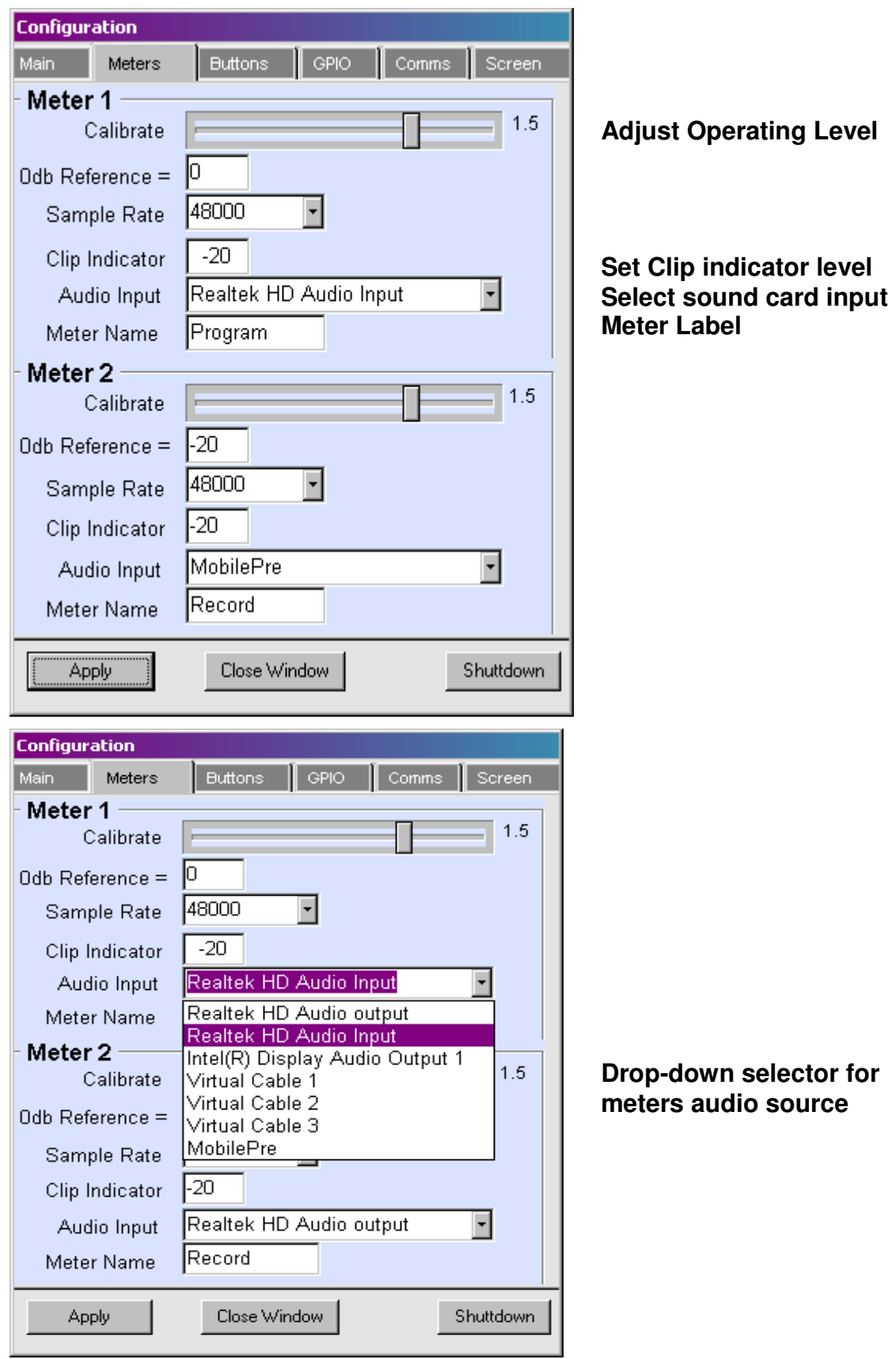

**StudioScreen by ControlSoftware.com 11**

Each meter has a separate 'Meter Setup' section.

The meter scale is logarithmic and is scaled from -60db below peak to 0 db which is absolute peak. The meter's ballistics are set to a compromise between VU and PPM. For On Air presentation it is best to us VU meters since they indicate (approximately) the overall loudness and present the On Air processing with a more consistent level, resulting in a better station sound..

## **Calibrate**

This control is used to range the meter. Since this is software based and unknown sound cards can be used, we have provided a method to calibrate the meters in the field.

## **Steps**

- 1. Determine Peak level. This is normally between +16 to +24 dbµ.
- 2. Determine nominal operating level. This is normally between  $+4$  dbu and  $+12$  dbu.
- 3. Determine the headroom required. Normally for a +24dbµ system with a +4dbµ operating level is -20db.
- 4. Select meter audio source using the drop down box labled Audio Input. The drop down box automatically lists all the audio devices available. Press Apply.
- 5. **Note** ~ I*f a new device has been added after StudioScreen is running you must close the program and re-start it for the new device to be listed.*
- 6. In the case of a digital mixer set the Sample Rate to the same as the audio system. Most professional systems use 48 kHz.
- 7. The clip indicator value is set to the peak level you wish to indicate audio clipping. We recommend that this be set at 6db below Reference (-6db).
- 8. Give the meter a name to indicate what it is monitoring. e,g Program, Record, Audition, Cue etc.

## **Change Logo**

To change the logo from the default to your own :

- 1. Modify a copy of your Logo to no greater than 135 x 135, you can use Microsoft Paint or similar to do this.
- 2. Save Logo as a jpg file.
- 3. Copy the modified log to the C:\SudioScreen directory.
- 4. Open the configuration window and enter your Logo filename in the Name box. Enter only the name (without the .jpg)
- 5. Click on the Logo preview window to Save
- 6. Click Apply.

## **Screen Position settings**

The StudioScreen window can be moved to suite your usage.

*For example :*

If you are running another program on the same PC you may need to keep StudioScreen to the top, left hand side. This is the default. Alternatively you may just need Studio Screen in the centre of the screen.

## **Top Left**

This is the default.  $T<sub>OP</sub> = 0$  $Left = 0$ Centre Screen = un-checked

## **Move the screen to the Left**

Change the Top value to the number of pixels you need to move it left.

## **Move the screen Down**

Change the Top value to the number of pixel you need to move it down

## **Stay On Top**

Check this box if other programs are running on the same PC. This will prevent the screen being covered by other programs.

## **Change Configuration Password**

The default password is *admin*

To change this select the Screen tab in the Configuration window and enter your new password in the Change Password box. Click on Change Password button.

## **SpotMaster-QuickFire**

SpotMaster-QuickFire is an instant playout system. Each track is assigned to a button and will start to play within 2mS of clicking (or touching, if touch screen is used) . Each button has a count down time indicating the time remaining to play.

The track assignment and button background color can be assigned by the user, or can be assigned by the Program Manager and lock out the users from making changes.

## **Assign a Audio Track to a Button**

- 1. Make sure the 'Do NOT Allow Users to Change Audio' box is UN-Checked.
- 2. Right click an any button and a new window will be opened
- 3. Select the Button background color and click Apply Color
- 4. Select the audio File and click Apply Audio
- 5. Click Exit.

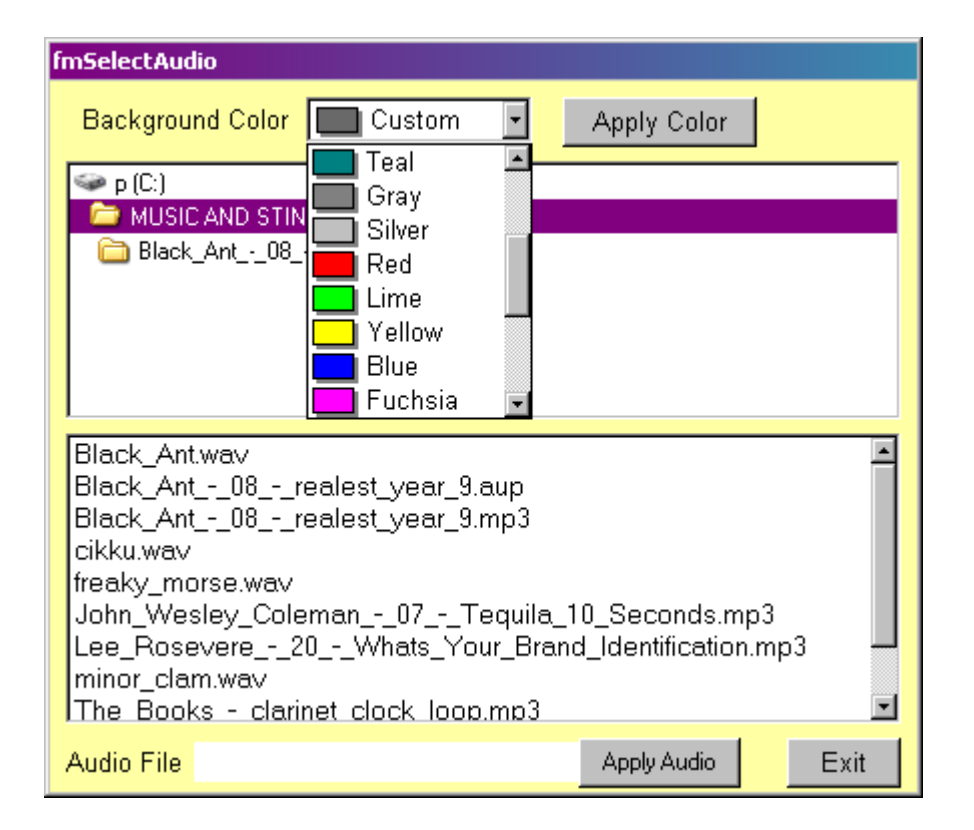

#### **Changing SpotMaster-QuickFire Page Labels**

Each page has 12 Quick Fire buttons.

There is six pages of buttons that can be labled to put tracks into groups.

To change the labels go to the 'Audio' page in the configuration window. Enter the new names in the 'Tab Name' box Click Save.

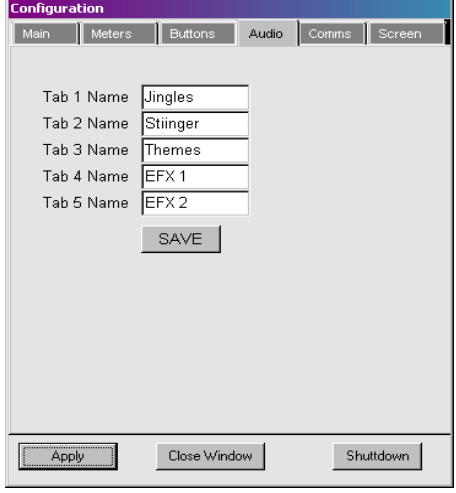

#### **NOTE**

This system will only play wav files.

The reason is to maintain audio quality. Broadcasters need to always use the highest quantity material since each step in the broadcast process reduces the overall audio quality.

The is especially important if you are broadcasting to a DAB service or streaming on the internet. Both these systems use a bit reduction process to reduce bandwidth, and by using digitally compressed audio as the source means there will be double compression in the transmission chain. This results in over shoots and under shoots, and top end distortion, leading to listen fatigue (or just annoying).

Some equipment that has built-in digital audio compression.

- Most digital Studio to Transmitter Links
- **ISDN Links**
- Codecs (dial up and IP)
- Audio logging systems
- Playing audio from MP3 devices
- Mini Discs
- Portable recording devices
- **Phones**

## P**amvena Pty Ltd**

## END USER LICENSE AGREEMENT

This End-User License Agreement (the "EULA") is a legal agreement between the original purchaser (the "Licensee"), an individual, and Pamvena Pty Ltd (the "Company"), the author of StudioScreen, all versions and variations (the "Software"), which may include associated media, printed materials, and "online" or electronic documentation.

By installing, copying, or otherwise using the Software, Licensee agrees to be bound by the terms and conditions set forth in this EULA. If Licensee does not agree to the terms and conditions set forth in this EULA, then Licensee may not download, install, or use Software.

#### 1. Definitions

a) "Company" shall refer to the licensor, located News South Wales, Australia.

b) "Licensee" shall mean , the individual or entity that downloads and uses the Software.

c) "Software" shall mean any software Pamvena Pty Ltd or ControlSoftware.com produces, the deliverables provided pursuant to this EULA.

#### 2. Grant of License

d) Software Product License. Subject to the terms of this EULA, Company hereby grants to Licensee a royalty-free, nonexclusive license to possess and to use a copy of the Software. Software is being distributed by Pamvena Pty Ltd or subsidiaries. Licensee is not allowed to make a charge for distributing this Software, either for profit or merely to recover media and distribution costs.

e) Installation and Use. Licensee may install and use a single copy of Software on a shared computer, and make multiple back-up copies of Software, solely for Licensee's use within Licensee's business or personal use. Each installed copy must have a individual license key.

f) Reproduction and Distribution. Licensee may NOT reproduce and distribute copies of the Software,

#### 3. Description of Rights and Limitations

a) Limitations. Licensee may not reverse engineer, decompile, or disassemble Software, except and only to the extent that such activity is expressly permitted by applicable law notwithstanding the limitation.

b) Update and Maintenance. Company shall provide updates and maintenance on an as needed basis.

c) Separation of Components. Software is licensed as a single product. Its components may not be separated for use on more than one computer.

d) Software Transfer. Licensee may permanently transfer all rights under the EULA, provided recipient agrees to the terms of this EULA.

4. Intellectual Property. All rights, title, interest, and copyrights in and to the Software, including but not limited to all images, photographs, animations, video, audio, music, text, data, computer code, algorithms, and information, are owned by Company. The Software is protected by all applicable copyright laws and international treaties. Therefore, Licensee is required to treat Software like any other copyrighted material, except as otherwise provided for in this EULA.

5. Non-Support. Company has no obligation to Software support, or to continue providing or updating any of the Software.

5. Support. Company will provide free support, via email, for the first twelve (12) months after registration.

6. Terms of Agreement. This EULA is effective until:

a) Automatically terminated if Licensee fails to comply with any of the terms and conditions set forth in this EULA; or b) Terminated by Company.

Company may term terminate this EULA immediately upon written notice, including e-mail, to Licensee, with or without cause.

7. Integration. Both parties agree that this EULA is the complete and exclusive statement of the mutual understanding of the parties and supersedes and cancels all previous written and oral agreements and communications relating to the subject matter of this EULA.

8. Jurisdiction. This EULA shall be deemed to have been made in, and shall be construed pursuant to the laws of the State of New South Wales, without regard to conflicts of laws provisions thereof. Any legal action or proceeding relating to this EULA shall be brought exclusively in courts located in Sydney, NSW, and each party consents to the jurisdiction thereof. The prevailing party in any action to enforce this EULA shall be entitled to recover costs and expenses including, without limitation, attorneys' fees. This EULA is made within the exclusive jurisdiction of the Australia, and its jurisdiction shall supersede any other jurisdiction of either party's election.

9. Non-Transferable. This EULA is not assignable or transferable by Licensee without the prior written consent of Company; any attempt to do so shall be void.

10. Severability. No failure to exercise, and no delay in exercising, on the part of either party, any privilege, any power or any rights hereunder will operate as a waiver thereof, nor will any single or partial exercise of any right or power hereunder preclude further exercise of any other right hereunder. If any provision of this EULA shall be adjudged by any court of competent jurisdiction to be unenforceable or invalid, that provision shall be limited or eliminated to the minimum extent necessary so that this EULA shall otherwise remain in full force and effect and enforceable.

11. Warranty Disclaimer. Company, and author of Software, hereby expressly disclaim any warranty for the Software. Software and any related documentation is provided "as is" without warranty of any kind, either express or implied, including, without limitation, the implied warranties of merchantability, fitness for a particular purpose, or noninfringement. Licensee accepts any and all risk arising out of use or performance of Software.

12. Limited Liability. Company shall not be liable to Licensee, or any other person or entity claiming through Licensee any loss of profits, income, savings, or any other consequential, incidental, special, punitive, direct or indirect damage, whether arising in contract, tort, warranty, or otherwise. Even if Company has been advised of the possibility of such damages. These limitations shall apply regardless of the essential purpose of any limited remedy. Under no circumstances shall Company's aggregate liability to Licensee, or any other person or entity claiming through Licensee, exceed the financial amount actually paid by Licensee to Company for the Software. 13. Entire Agreement. This Agreement constitutes the entire agreement between Company and Licensee and

supersedes all prior understandings of Company and Licensee, including any prior representation, statement, condition, or warranty.